#### **TABLET PC1015 USER MANUAL**

# (English)

#### Content

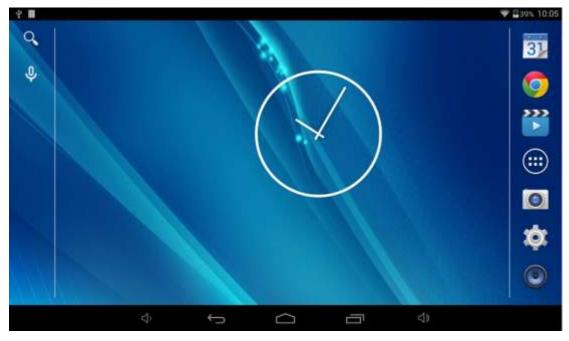

- 1. Preface
- 2. Safety Notices
- 3. Ready to Use
  - 3.1 Packing List
  - 3.2 Product Appearance
  - 3.3 Instructions on Keys
  - 3.4 Features Overview
- 4. Quick guides
  - 4.1 Switch on/off
  - 4.2 Battery management and charging
  - 4.3 Operation of the Function Icons
- 5. Operation details
  - **5.1.1 Music**
  - **5.1.2 Video**
  - 5.1.3 Picture
  - 5.1.4 Sound Recorder
  - 5.1.5 File Manager
  - 5.1.6 IE browser

- 5.1.7 Calculator
- **5.1.8 Clock**
- **5.1.9 Camera**
- 5.2.0 TF (Micro SD) Card Storage
- 5.2.2 External Mouse and Keyboard
- 6. System setting
  - 6.1.1 Wi-Fi Setting
  - 6.1.2 External 3G USB Dongle function
  - 6.1.3 External RJ45 USB Dongle function
  - **6.1.4 Sound**
  - 6.1.5 Display wallpaper Settings
  - 6.1.6 Storage
  - 6.1.7Battery
  - **6.1.8Apps**
  - 6.1.9Location & security services
  - 6.2.0Language & input
  - 6.2.1Backup & reset
  - 6.2.2 Date & time
  - 6.2.3 Accessibility
  - 6.2.4 Developer options
  - 6.2.5 about Tablet
- 6.3 Add, Move or Delete Desktop Icon
- 7. Movil Teacher (Optional)
- 8. Firmware upgrade
- 9. Troubleshooting and FAQ

#### 1. Preface

Dear Customers,

Thanks very much for purchasing our product!

This Tablet PC is a built-in high performance Wi-Fi receiver module, supporting an external 3G USB-DONGLE wireless network card, using broadband wireless networks, breaking through the restraint of network cables; it will bring you into the portable media player world and fulfill your entertainment needs. It also supports picture browsing, e-book reading, games, online chat and other functions; various settings will fully show your individuality.

To operate this player easily, first, please read this User Manual included with the player. Then you will have a better understanding of the operations. Before operating this player, please carefully read all data we provide about the player, so that you will have a better

understanding of the product and its operations.

The Company will not be responsible for any loss of personal data and damage caused by incorrect operation of the Software/Hardware, artificial damages, replacement of batteries or any other accident. To avoid loss of your data, please backup your data to your computer at all times.

Also, since we cannot control any dispute from users' misunderstanding or incorrect operation against the manual, the Company will not take any relevant responsibility for any accidental loss potentially occurring in the process of using this manual.

Due to constant product development, the information in this manual is subject to change without any prior notice.

This manual is protected by copyright and no part is permitted to be copied or reproduced in any way without prior written permission of the Company.

The Company reserves the final explanation right of this manual, warranty as well as its related information.

(Note: When compiling this manual, we are very careful to provide you completely reliable information. However, there is inevitably some error and oversight, please understand, and we welcome your suggestions. If any problem occurs during your use of this product, please immediately contact your local seller)

Thanks for your support and please pay attention to our other products.

### 2. Safety Notices

- 1) Please keep the Tablet PC away from strong magnetic fields in order to avoid damage to the product.
- 2) Please do not let the Tablet PC fall onto, rub against or knock against hard objects during use, because this may cause surface scratches on the Tablet PC, battery damage, data loss or other damage to the hardware with the result that it can't start up.
- 3) Never let this product be exposed to a humid environment or rain as the water leaking into the Tablet PC could disable it to the extent of being beyond repair.
- 4) Never clean the Tablet PC with any chemicals or detergent, these will damage the product surface and corrode the finish.
- 5) You are recommended not to use the headset with the volume at its highest settings, please adjust the volume to an appropriate safe level and limit the amount of time you spend using headphones to avoid possible damage to your hearing. Excessive volume will cause permanent hearing damage.
- 6) Please do not cut off the power abruptly during software updates or downloading, because this may cause data loss or system errors.
- 7) Over-voltage, power cable strain and bending or squeezing of the power cable by heavy objects must be avoided to prevent the possibility of overheating or fire.
- 8) In order to eliminate the risk of electric shock, do not touch the cable power plug with wet hands.
- 9) Some movies, music and pictures are under the protection of copyright, unauthorized usage is deemed as an infringement to the laws of copyright.
- 10) Please don't turn on the Tablet PC on in locations where wireless equipment is forbidden or when the usage of the Tablet PC will cause interference and possible danger.

- 11) All the wireless equipment is subject to external interference and this can affect its performance.
- 12) Please comply with any related restrictions and rules, wireless equipment can influence the flight of the plane; please consult the relevant airline company if you intend to use the Tablet PC on a plane. You must be very careful when using electronic equipment in flight.
- 13) Please don't use the Tablet PC in a petrol station, or near to fuel or chemicals.
- 14) Please comply with any related restrictions and rules; do not use the Tablet PC where blasting operations are in progress.
- 15) Only qualified maintenance personnel can install or repair the Tablet PC.
- 16) Please use the original accessories and battery provided with the Tablet PC, do not use the incompatible products.
- 17) The Tablet PC is not waterproof, please keep it dry.
- 18) For the sake of data safety, please back up any important information stored in MID or keep a handwritten record.
- 19) When the Tablet PC is connecting with other devices, please read the user manual for detailed safety instructions. Don't connect the Tablet PC to incompatible products.
- 20) Please upgrade device with enclosed optical disk when the practical usage of the device is inconsistent with this manual caused by the loss of firmware.

Note: Android4.4.2 system using the MTP protocol transfer files, rather than the original MSC agreement (ordinary U-disk), currently supports the MTP protocol only (10) and (11) in Windows Media Player or above version. If there are no updates to the above two versions of the Player, the computer will not recognize MID or existing file cannot be copied down, etc., please correct in the computer, which is connected with the MID above installed version of the Player, can be installed to the computer, do not need to run for connection to the MID.

# 3. Ready to Use

#### 3.1 Packing list

| Components                 | Quantity |
|----------------------------|----------|
| MID Device                 | 1        |
| Leather Case (Optional)    | 1        |
| Keyboard/Mouse (Optional)  | 1        |
| TF Card (Optional)         | 1        |
| Power Adaptor              | 1        |
| Earphone                   | 1        |
| USB Cable                  | 1        |
| USB HOST Cable (Optional)  | 1        |
| 3G USB Dongle(Optional)    | 1        |
| RJ45 USB Dongle (Optional) | 1        |
| Manual                     | 1        |
| CD                         | 1        |
| Warranty Card              | 1        |

# 3.2 Product Appearance

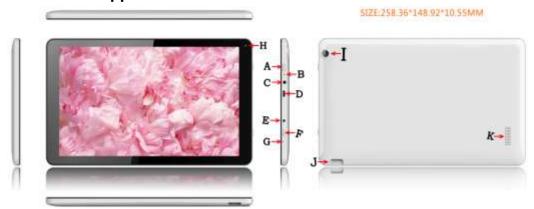

## 3.3 Instructions on Keys

| Symbol | Name          | Description                                    |  |  |
|--------|---------------|------------------------------------------------|--|--|
| A      | POWER         | Short press this button to enter sleeping/wake |  |  |
|        |               | up mode, press long to switch ON/OFF           |  |  |
| В      | Reset         | Short press reset button to boot               |  |  |
| С      | Earphone hole | 3.53 Heladalphorealphoperort                   |  |  |
| D      | Micro USB     | USB/OTG external connection equipment          |  |  |
| Е      | DC            | external connection 5V DC port                 |  |  |
| F      | ESC           | Short press ESC button to up page              |  |  |
| G      | MIC           | Recording transfer holes                       |  |  |
| Н      | Front Camera  | Static and dynamic camera (Pixels optional)    |  |  |
| I      | Rear Camera   | Static and dynamic camera (Pixels optional)    |  |  |
| J      | TF card       | TF (Micro SD) Card Slot                        |  |  |
| K      | Speaker       | Left/right speaker sound output                |  |  |

#### 3.4 Features Overview

Adopt allwinner A33 processor, CPU Quad-Core 1.5GHz, GPU Mail-400MP2 support OPENGL ES2.0/VG1.1 STANDARDS, support ANDROIED 4.4 OS;

- support 10.1 inch LCD screen 1024\*600(optional), Multipoint capacitive touch Support high-definition Mpeg1/2, Mpeg4 SP/ASP GMC, H.263, H.264, WMV9/VC-1, and VP8. Supporting video high-definition 1080@60fps.
- ♦ Support JPG、JPEG、BMP、GIF forma image browsing.
- ♦ Support MP2、MP3、WMA、WAV、OGG、FLAC、M4A、AAC、APE、3GP audio Forma, Various EQ modes, supporting the lyrics synchronization and the showing of whole page of lyrics.
- ♦ Support TXT、LRC、PDF、Html、Htm、EPUB, e book format, supporting automatic browsing, scaling, bookmarks, flip, and other functions.
- Support built-in WIFI access to broadband wireless Internet access, working software on ANDROIED operating system are colorful, some of the commonly used software system preset: Google Internet browser (IE), online video, e-books, etc.
- ♦ Support built-in microphone recording function, can realize voice recording and video call function.
- ♦ Support USB (1XOTG 1XHOST), can be in external connection U disk, mouse, keyboard,
  3G Dongle and other equipment.
- ♦ Support built-in front and rear two cameras 0.3MP+2MP.
- ♦ Support G-Sensor Screen direction rotation function
- ♦ Support stereo headphones and two speakers sound output.
- ♦ USB mobile disk, WIN\_2000 drive system free from above

### 3.4. 1 Technical Specifications

| Overall dimensions |                                              |                                               |  |
|--------------------|----------------------------------------------|-----------------------------------------------|--|
| Weight             |                                              |                                               |  |
| Display            | Size                                         | 10.1inch LCD screen                           |  |
|                    | resolution                                   | 1024*600                                      |  |
| PC Interface       | USB port, USB O                              | TG 2.0/USB Host2.0 (MIC 5PIN shift 4PIN HOST) |  |
| CPU                | Allwinner A33, Quad-Core 1.5GHZ              |                                               |  |
| Built-in Flash     | Flash Memory: 8GB                            |                                               |  |
| Built-in RAM       | ROM: DDRIII 1GB                              |                                               |  |
| Capacity Expansion | Support TF Card 1GB~32GB                     |                                               |  |
| Power Supply       | Built-in 3.7V@5000mAH output DC5V/2A Adaptor |                                               |  |
|                    | Play format                                  | MP2、MP3、WMA、WAV、OGG、FLAC、M4A、                 |  |
| Music Function     |                                              | AAC、APE、3GP                                   |  |
|                    | Headset max.                                 | (L) 5mW+ (R) 5mW (320hm)                      |  |
|                    | output                                       |                                               |  |

|                | MP3 Bit rate             | 8Kbps ~ 392 Kbps                  |  |  |
|----------------|--------------------------|-----------------------------------|--|--|
|                | WMA、WMV Bit rate         | 5Kbps ~ 192 Kbps                  |  |  |
|                | Frequency response       | 20Hz~20KHz                        |  |  |
|                | SN ratio                 | 90dB                              |  |  |
|                | Distortion               | <0.05%                            |  |  |
|                | Dlay format              | Mpeg1/2, Mpeg4 SP/ASP GMC, H.263, |  |  |
|                | Play format              | H.264,WMV9/VC-1, VP8,etc          |  |  |
| Video Function | Max Resolution           | 1280*800                          |  |  |
|                |                          |                                   |  |  |
| Photo Browse   | Support JPG、JPEG、BMP、GIF |                                   |  |  |
|                | Format                   | TXT、LRC、PDF、Html、Htm、EPUB etc.    |  |  |
| E-book         | Max. capacity            | 5M                                |  |  |
|                | Main core group          | ESP8188                           |  |  |
|                | Transmission             | Max54Mbps                         |  |  |
| WIFI           | rate                     |                                   |  |  |
| VVIFI          | Transmission             | Max100m                           |  |  |
|                | range                    |                                   |  |  |
|                | WI-FI agreement          | b/g/n                             |  |  |
| record         | Support format           | Support WAV record                |  |  |
| Supported OS   | Windows2000/XP/WII       | VIN7/Vista Mac OS V9.0/10.0       |  |  |

# 4 Quick guides

#### 4.1 Switch on/off

#### Switch on and unlocked:

When the devices is in powered OFF mode, press and hold the Power key for 5 seconds to enter the Android startup process. The device will take about 30 seconds to enter the

system desktop, with the display in locked mode, please press and move the icon by the white circle, the display will unlock automatically, see the image below:

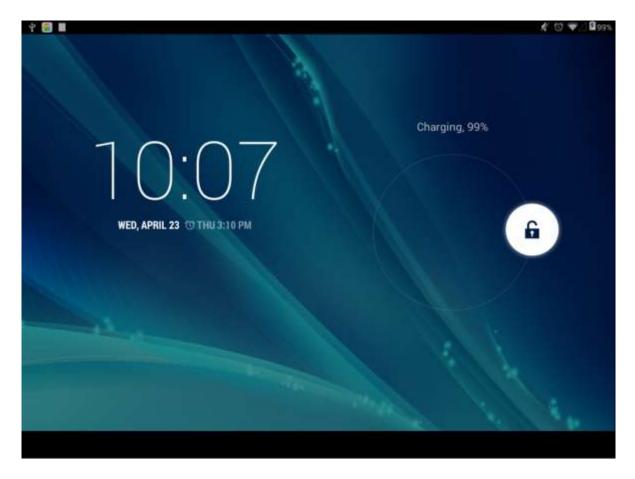

#### Sleep mode and lock screen:

After the device turns on, press and hold the POWER key shortly to enter into the SLEEP power-saving mode. The screen comes into black and locks at the same time. Press the POWER key again to wake up the screen. The system will restore bright screen within 1S and then drag up to unlock.

Note: under the sleep mode, the operation of the original function will not be interrupted, it will continue to work. At this time only close the screen with the black screen state. For example: play the music, movies, etc.

#### Switch off:

When the device is in use, press and hold the POWER key for 3 seconds, the screen will display the power off interface; choose the power off option to confirm your selection and the system will shut down automatically.

Note: If the device is in crash or blank screen, please press and hold the POWER key for 6 seconds to let the system power off automatically, and then turn it on.

[Note]: When the device is running low on battery power, it will sound an alarm and then shut down automatically if it isn't plugged into a power source to start charging. If the device cannot start up please check if the battery power is too low by charging the device.

#### 4.2 Battery management and charging

a. Charge the battery about 8-12 hours to make sure the battery is fully charged for the first time.

Insert the adaptor into the DC slot on the Tablet PC, and connect the other side with the power socket. The desktop icon of the battery keeps rolling to show it is charging, please wait until the battery is fully charged.

b. When the battery is exhausted completely, please charge at least one minute before starting it up.

**Note:** In order to keep the battery working to its full potential, please pay attention to the following advice:

- Don't charge the power in excessively high temperatures.
- There is no need to run down the power for this Li-ion battery, you can charge the battery even when there is still power left in the battery without it affecting the lifespan of the battery.
- In order to keep the battery in good condition, Make sure you charge it at least once every two weeks if the Tablet PC hasn't been used for a long time

### 4.3 Operation of the Function Icons

#### **Definition of the Function Icons**

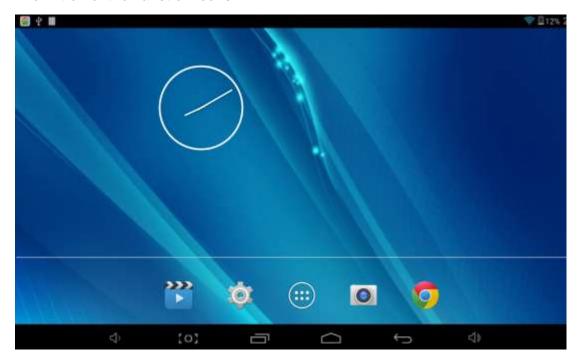

| lcon         | Function          | Icon     | Function            |
|--------------|-------------------|----------|---------------------|
|              | Back to main menu | <b>₽</b> | Notifications       |
| 12%          | Power Status      | <\;\)    | Reduce the volume   |
| $\leftarrow$ | Return            | <\)      | Increase the volume |
|              | Recent Browse     |          | Function Menu       |
| *            | Wi-Fi Status      | [0]      | Screenshot          |

#### 5. Operation Details

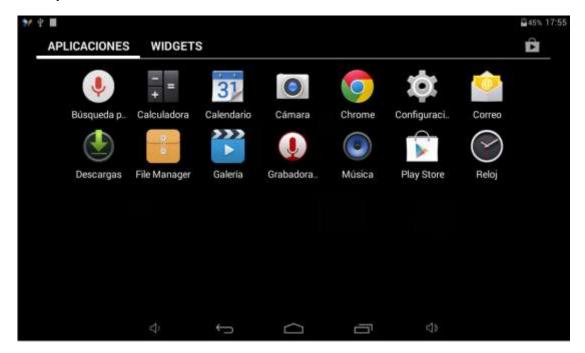

#### 5.1.1 Music

In the application menu or on the desktop, tap the icon to enter the main interface of the Music Player as below:

- If there are no music files in the audio player playlist, the system will automatically load any music files from the micro SD card to the audio player playlist after the audio player is launched. The device supports the following audio file formats: mp3, wav, midi and wma.
- If there are many videos available, slide up/down the list by using the touch screen.
- Double-click the song you want from the list to start playing.

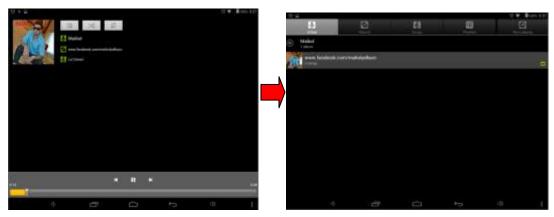

- When in playing, click can enter into play list.
- Drag the playback progress bar to adjust video playback progress.
- Music Player Icons Description:

| Icons      | description            | Icons | description           |
|------------|------------------------|-------|-----------------------|
| 0          | Albums                 | 6     | song                  |
|            | Playing music list     |       | Current Playing       |
| Artists    | Artist                 | >\$   | Play mode(adjustable) |
| <b>(</b> + | Volume adjustment      | П     | Pause                 |
|            | Editor or more options | K     | Music switch          |
|            | Play Audio             |       |                       |

Note: Audio player can play WAV audio files.

## **5.1.2** Video

In the application menu or on the desktop, tap the icon to enter the video player interface and picture browsing as below.

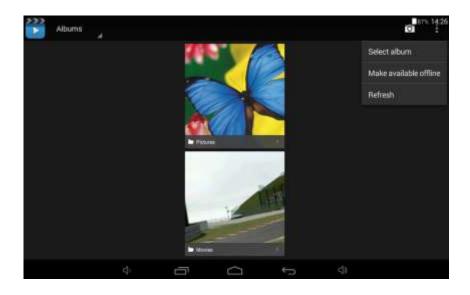

Tap the icon to enter the video browsing:

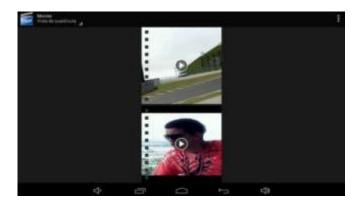

Tap the icon will play your favorite movie.

- This device supports the following video file formats: Mpeg1/2, Mpeg4 SP/ASP GMC, H.263, H.264, WMV9/VC-1 etc.
- The system will automatically load any video files from the TF card to the playlist after the video player has been launched.
- Drag the playback progress bar, progress.
- In the process of playing video, tap

  you can increase or decrease the volume,

  Can switch the video

  can play or pause the video,

  ls the menu, it includes subtitles selection, audio and video scaling model.

#### **5.1.3** Picture

In the application menu or on the desktop, tap the icon to enter the picture browser as below:

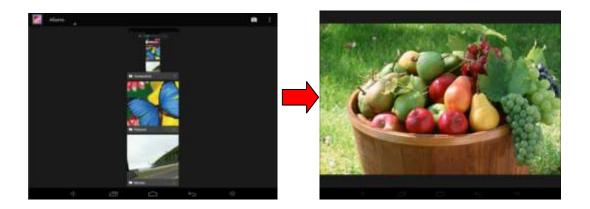

### **Picture Player Icons Description:**

| icon | description             | icon   | description                                                            |
|------|-------------------------|--------|------------------------------------------------------------------------|
| Ø    | Enter into camera       | Abumes | Click to check the details of<br>the picture, such as place,<br>people |
| -    | Choose and edit picture |        |                                                                        |

- Add images: (The Tablet PC supports the BMP, JPG, JPEG, PNG and GIF format)
- The system will automatically load the image files from the TF card to the photo browsing list after the photo browser has launched.
- Tap icon to slide show, browse images, set the image as wallpaper, edit,

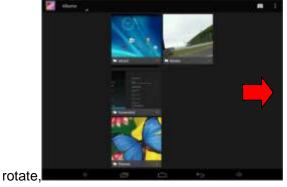

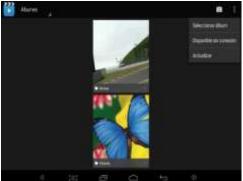

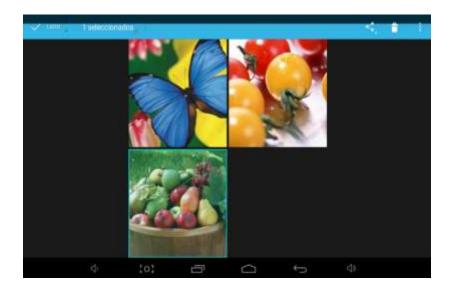

Picture can be selected by long press manages as shown above, this can add new options: sent to nearby people or sent by Email

| lcon       | Function           | lcon | Function           |
|------------|--------------------|------|--------------------|
| 1 selected | Select the picture |      | Share the picture  |
| Û          | Delete the picture | •    | See more functions |

#### 5.1.4 Sound Recorder

In the application menu or on the desktop, tap the icon to enter into the sound recorder.

Tap the record icon to start recording, to stop recording, and playback.

Once you finish the recording, you will be asked if you want to "Discard" or "Save" the recording.

More details in 5.1.1 (Music )

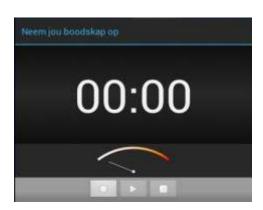

# 5.1.5 File Manager

Tap icon on the menu or desktop to enter the interface of File Manager as shown below: Long press the file or folder if you want to manage; the system will pop up the file or folder operations window, then you can choose to Copy, Delete, Move, Rename etc. See picture below:

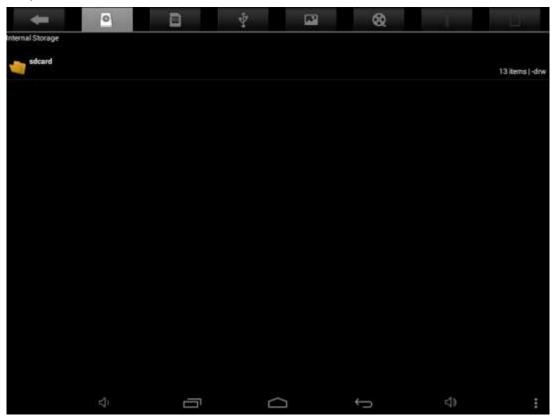

#### 5.1.6 IE Browser

Under WIFI connected, (see chapter6.1.1 Wi-Fi), tap icon enter to the Web Browser interface; tap the address bar of the browser and input the website and enter.

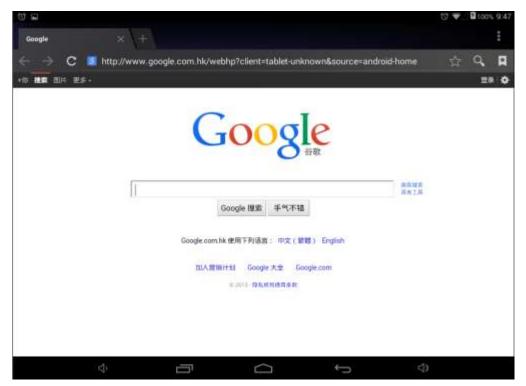

Note: The IE Explorer uses the popular third-party IE Explorer software; please follow the IE Explorer's standard operating mode to operate.

#### Voice Search:

In the application menu or on the desktop, tap the icon and enter into the voice search page: Once you have entered in, you can speak out the content to the device with standard language, and then the device will recognize your voice and automatically search what you have said.

#### 5.1.7 Calculator

In the application menu or on the desktop, tap the icon and enter into the calculator:

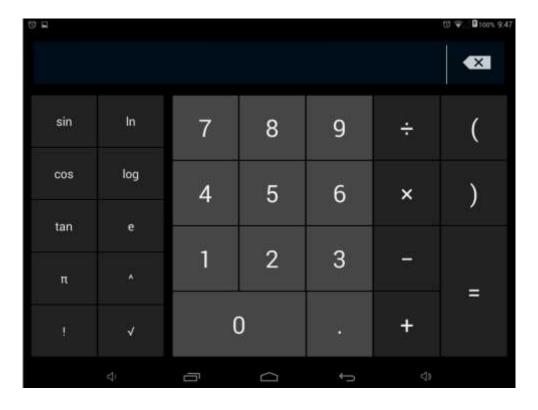

## 5.1.8 Clock

In the application menu or on the desktop, tap the icon to the interface of clock

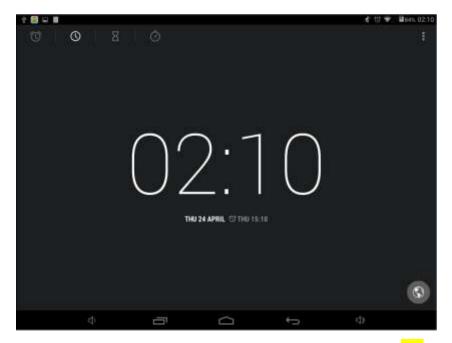

In the clock interface, you can choose time zone and set the alarm clock, etc.

Tap set up accordingly, as shown below:

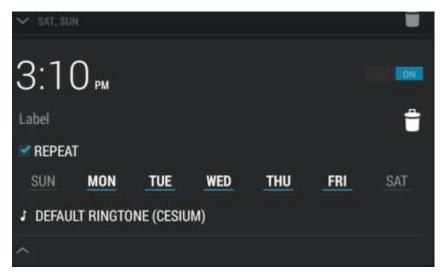

Repeating: choose accordingly the day that the clock is expected to ring-down. Flexible time: you can choose the date to set, such as Monday to Friday in 7 o'clock, and then alarm will repeat at 7 o'clock from Monday to Friday. The time and date are set as you need. Once you set ok, the front color of the set time will be turn in white and other will be gray.

#### 5.19 Camera:

In the applications menu or on the desktop, tap the icon to enter into the camera function interface as below:

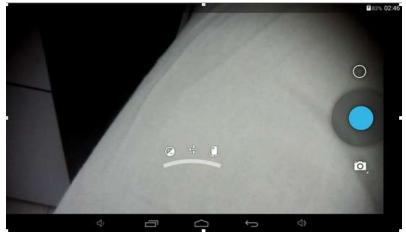

| Icons | Description                  | Icons | Description      |
|-------|------------------------------|-------|------------------|
| Ø     | Camera mode                  | _     | Video mode       |
|       | Front and rear Camera switch | 0     | Photo debugging  |
|       | Shutter                      | H     | Panoramic camera |

## 5.2.0 TF (Micro SD) Card Storage

This Tablet PC supports reading files on TF card. Insert the card into the card slot by the right way. Take out the TF card, please push the card into the slot, and then released. TF card will automatically pop up, and then remove the card.

- a. Insert the memory card into the card slot on the left.
- b. Please do not pull out the card when it is in use (reading, copying), otherwise, it may cause data errors.
  - c. Please do not use the memory card in high temperature conditions.
  - d. Keep the memory card away from the liquid and erosive materials.

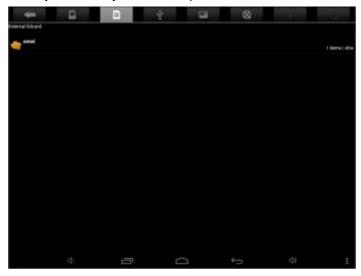

#### 5.2.1 External Mouse and Keyboard

Connect the USB mouse to the Tablet PC by USB OTG cable. The left mouse button is confirmation key, right is the return key, middle pulley key is moving up and down:

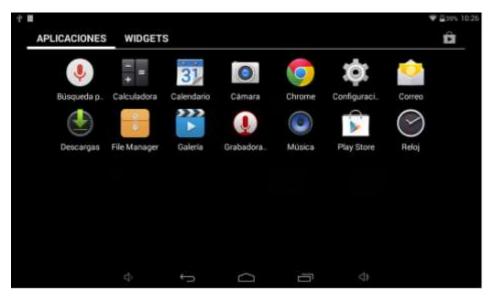

Note: For the standard keyboard some buttons are not available, it needs to reset the keyboard software according to ANDROIED system. We suggest you can use the default USB keyboard.

### 6 System setting

#### 6.1.1: Wi-Fi Setting

On the desktop, tap to enter into the setting interface, enter WIFI function, and then

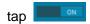

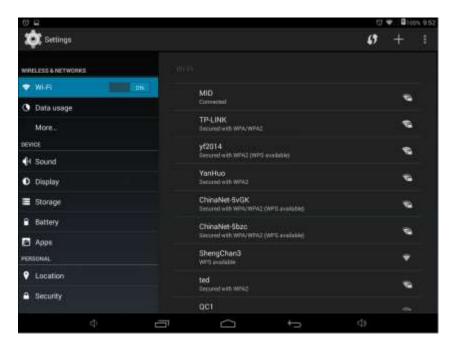

- a. Press WIFI and the system will search wireless networks automatically. Shown as above picture.
- **b.** Connection (It is dynamic IP address and needn't set the IP address)

The dynamic IP address is assigned by WIFI router. If it is automatically assigned the IP address, and then click the Wi-Fi network name. For example, click "Test II" it will pop up a connection window where you can input the correct security code and then tap "connect". The system will connect to the network automatically, and once connected will show a Status of "Connected" You can see the network connection status by pressing the network name, see the figure below:

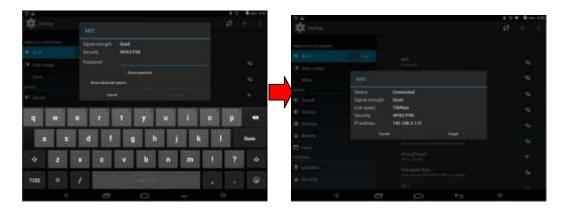

There will be a WIFI icon in the top right corner once it connected successfully.

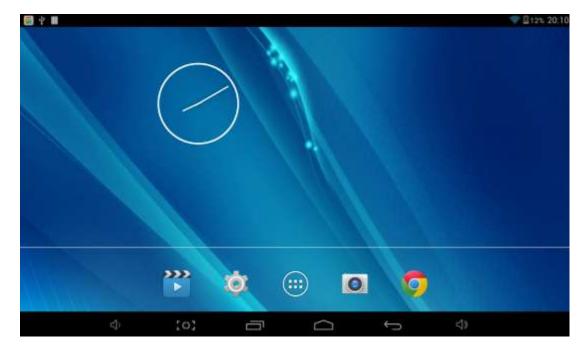

Date usage statue checking: tap the icon to check the date usage

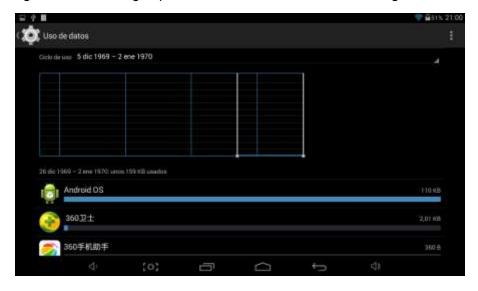

### 6.1.2 : External 3G USB Dongle function:

Connect the 3G USB-Dongle to the Tablet PC by USB HOST cable. The 3G network icon will be showed in the top right corner of the screen when Tablet PC connects the 3G successfully:

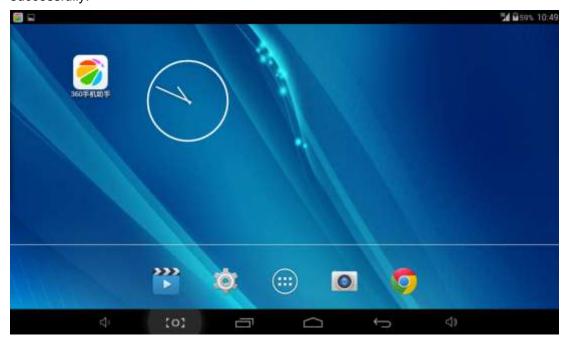

### 6.1.3 External RJ45 USB Dongle function

If Router Automatically get the IP address

1. Connected RJ45USB Dongle to the tablet PC by USB HOST cable, MID will automatically get the IP address. When it is connect well, and then the network is available. The icon appears in the right lower corner.

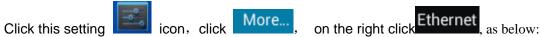

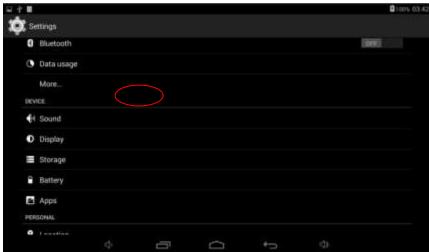

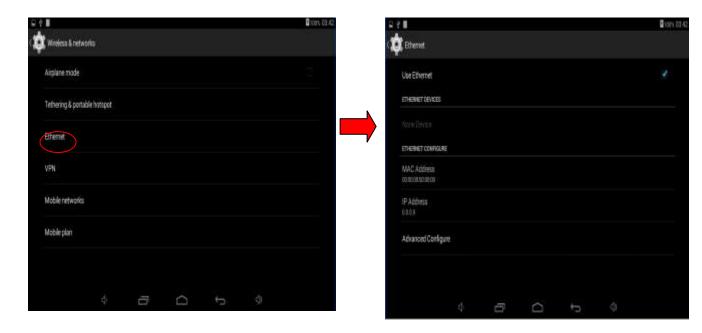

#### **6.1.4 Sound**

Tap the icon to enter the sound setting interface as below:

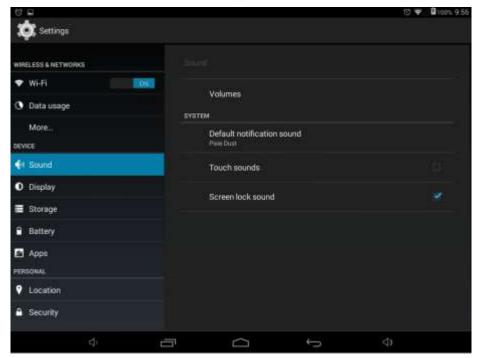

- a. Tap Volumes to enter into sound setting tap which includes below functions:

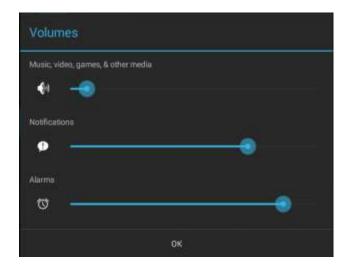

# C Ring setting

In the setting interface, tap "Ring notice" to enter into Ring setting interface:

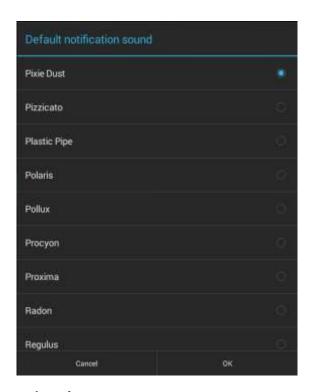

### System indicator sound setting

- touch indicator sound (tap the touch screen)
- Lock indicator sound (lock and unlock the screen broadcast voice
- These two functions are optional, press to enter mute state if you do not want those functions.

## 6.1.5 Display wallpaper Settings

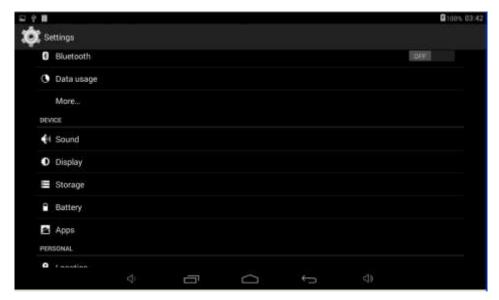

**b [wallpaper Settings]** Tap "setting" Apps  $\rightarrow$  display  $\rightarrow$  wallpaper, and then You can choose the wallpaper as you like, such as live wallpaper - gallery (custom) - wallpaper (system) - video wallpaper, as shown in picture:

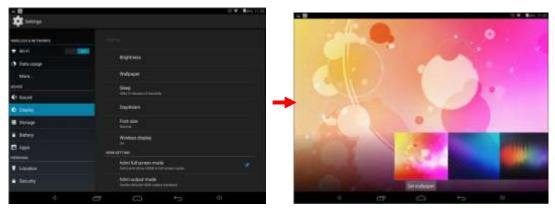

Change also can grow in any desktop wallpaper the position of a blank, the menu screen appears below:

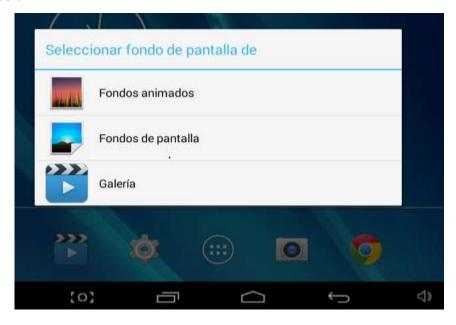

C **Brightness**: Tap "Brightness" to increase or reduce the brightness of the system by dragging the click ok and return to main menu.

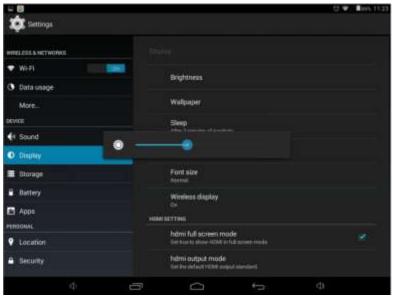

## **D** 【Choose sleep time】 Choose tablet sleep time

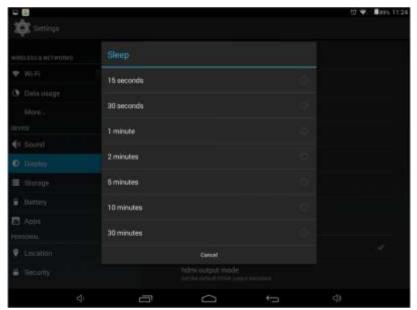

# 6.1.6 Storage

Click in the setting application interface, it will show all the storages status: It can check the flash storage, SD storage, available storage and so on.

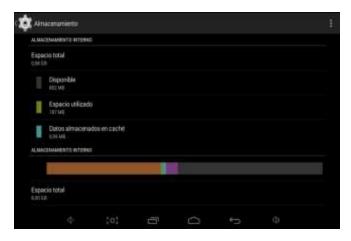

Click right corner icon (a) enter USB connected to computer interface.

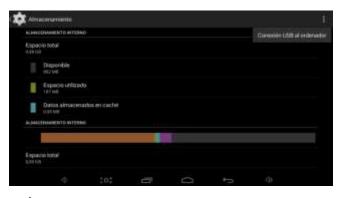

- 1: media device mode;
- 2: the camera model;
- 3: storage mode ;( PS: capture the machine connected to the computer so only one option)

### 6.1.7 Battery

Tap the icon to check the battery using status

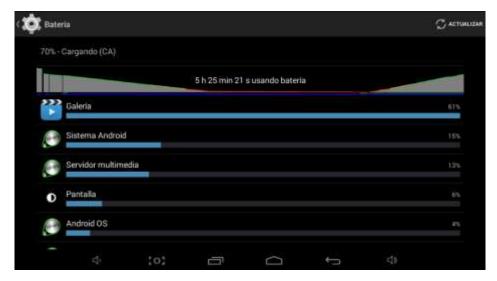

### 6.1.8 Apps

Tab the icon to enter the Application setting interface as below:

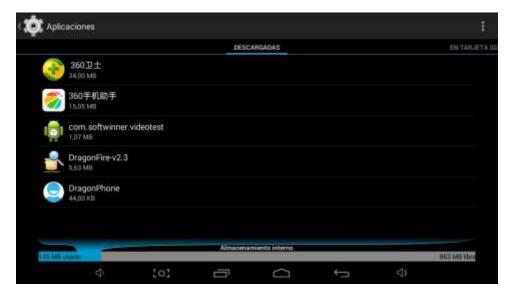

#### Running service settings:

Tap the "RUNNING" to check and control the running apps as below:

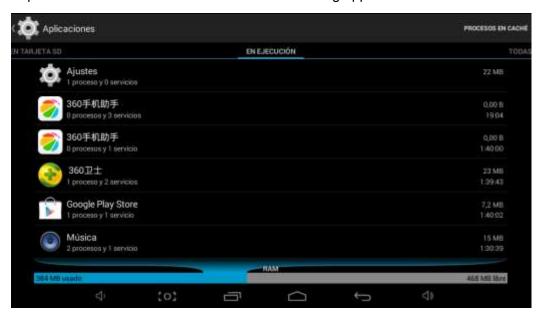

## 6.1.9 Location & security services

Tap the icon to enter the location service interface as below:

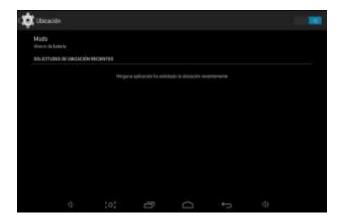

Tap the icon 

to enter the security settings interface as below:

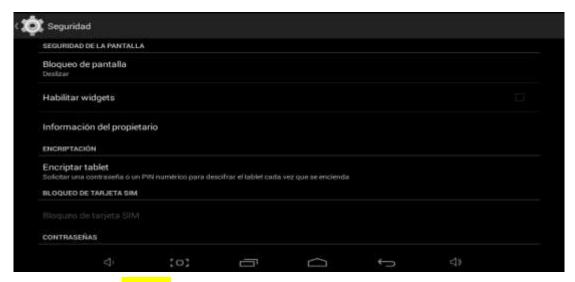

Screen Lock 1. Slide 2. Face Unlock 3.Pattern 4.PIN 5.Password

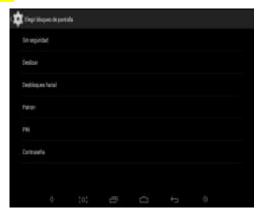

【Setting unlock pattern】 unlock pattern for the screen password. Enter setup interface of the safety lock screen click [pattern] according to prompt setting as below:

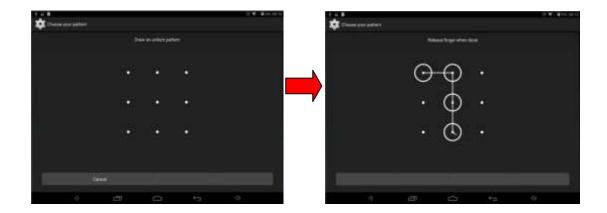

Slide the recorded pattern to unlock

#### Set up unlock PIN password

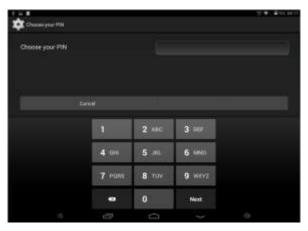

Tap "PIN" — input PIN password with 4 characters —click OK. The screen has been locked. (Remember this password)

When the standby machine after open will prompt you to set the password:

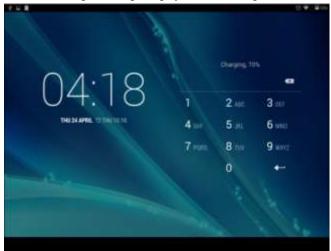

Choose pattern according to your own needs screen lock mode:

### **Equipment management Settings:**

Equipment management in the security interface stopped the unknown source after checked, the user can install other APK format of the software to the machine, otherwise can't install:

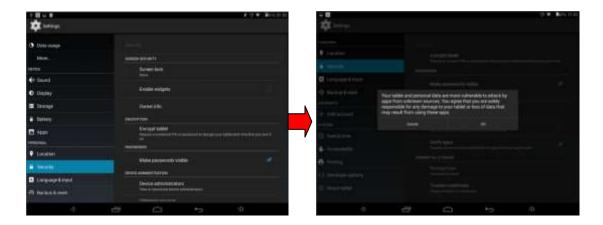

## 6.2.0 Language & input

Tap the icon to enter the language and input method settings interface to choose the language as you need as below

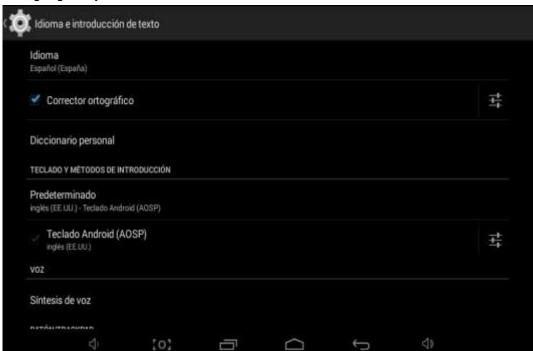

### Language settings.

The Tablet PC supports multi-languages. You can select an operation interface of corresponding language according to your needs. Tap the corresponding language options

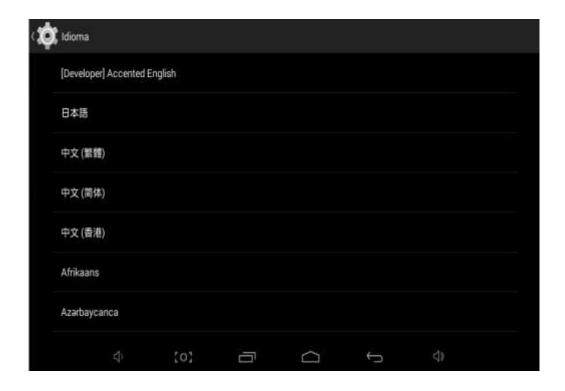

#### Keyboard and input settings

According to your needs to set the corresponding input method:

Click Text-to-speech output enter font voice input:

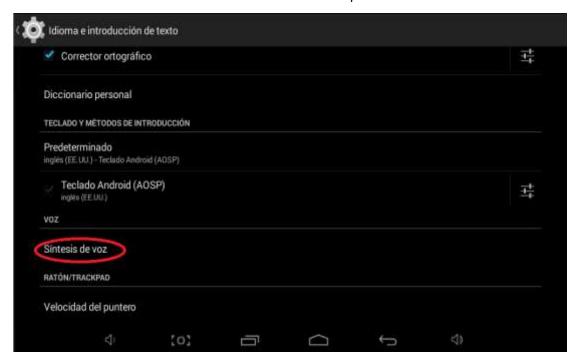

#### 6.2.1 Backup & reset

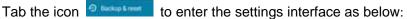

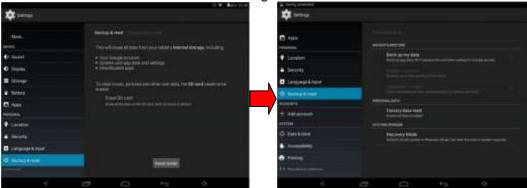

Note: Remember to copy your own file when you reset tablet pc.

#### 6.2.2 Date & time

Tap the icon Date & time to enter the date and time setting interface, click the box behind the "Automatic" (click date & time) to modify the system date and time by manual as below

Set Date: tap up and down button to select Day, Month and Year or click the

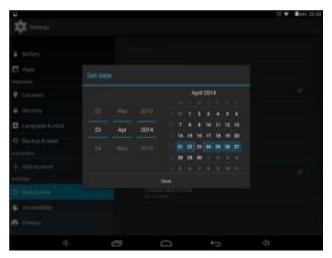

• Select time zone: Cancel the automatically determined time zone:

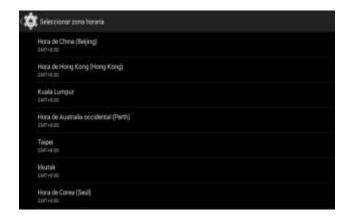

#### Set time

Tap "set time" to enter up and down button to do the time setting as below

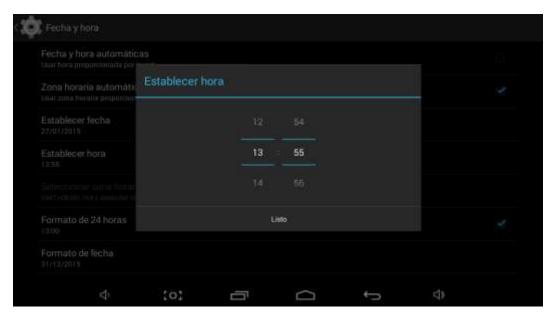

#### Date format

Tap to enter date format, Total three formats for your option as below:

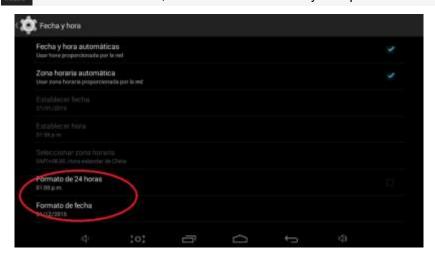

#### 6.2.3 Accessibility

Can set the Auto-rotate screen and so on

Touch & hold delay

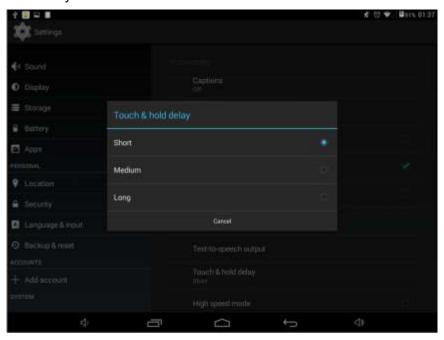

#### 6.2.4 Developer options

It is recommended to use the factory default developer options setting, or some changes may affect the functions of the Tablet PC.

Tab the icon 100 to enter the developer options setting interface as below:

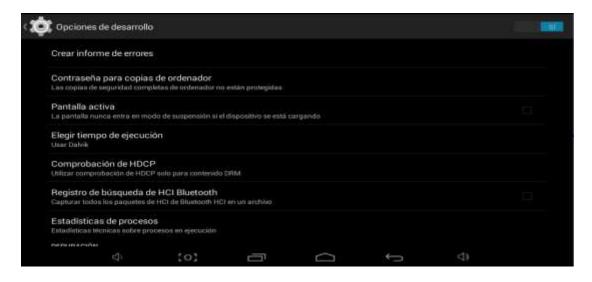

#### 6.2.5 about Tablet

Check System updates, Status, Legal information and software version as below:

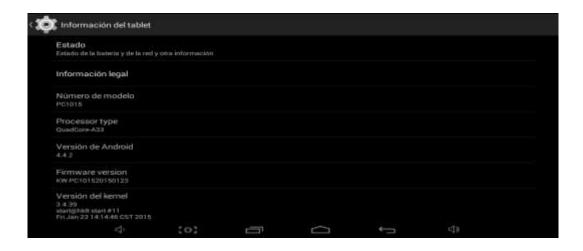

### 6.3 Add, Move or Delete Desktop Icon

Tap the icon on the desktop to enter the app menu list. Lay out all the application icons with paging display, Tap and drag the application icon to the current desktop.

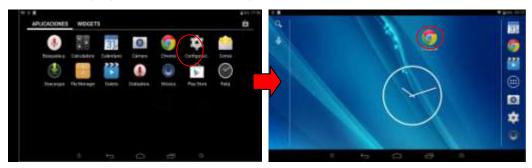

Long tap the app icon on the desktop to enter the editing mode and you can remove the icon and set its location. When you drag the icon to the it turns into the delete function, release the icon to delete it as below:

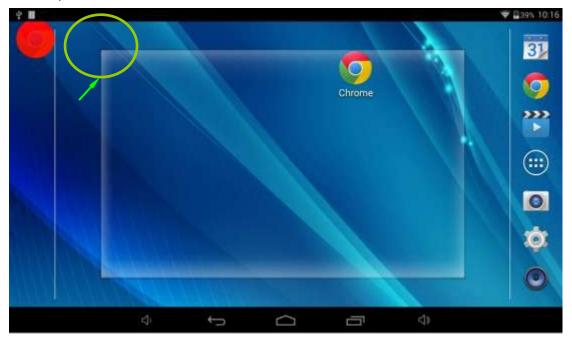

# 7 Movil Teachers (Optional)

# 7.1 Device setting

1, Click the "Setting" icon to enter in the setting panel.

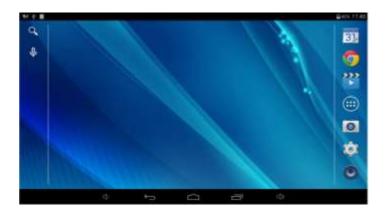

Locate and choose "Language and keyboard" and select "Voice Search"

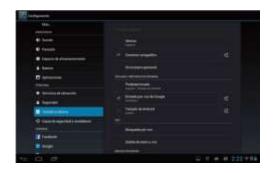

Select "Language"

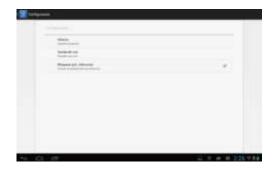

Select "English"

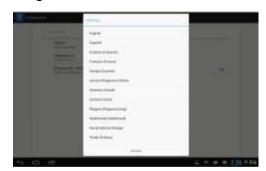

## Under "Dialect" choose, select English (US)

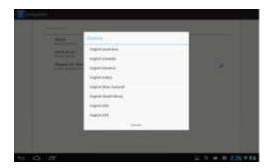

Select "Keyboard and Language", and select "Output of Voice Text" on the right

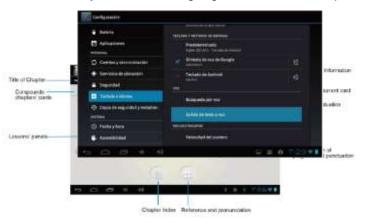

## Select "Language"

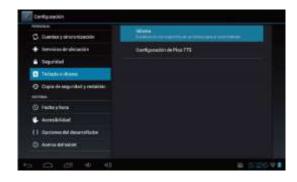

Select in the menu that appears "English (United States)"

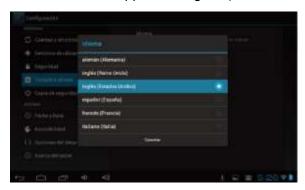

# 7.2 User's interface

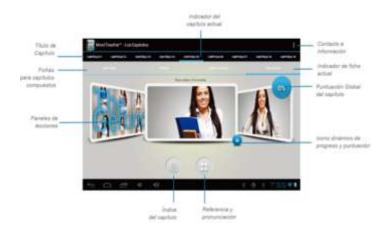

# 7.3 Navigation

The main screen contains the Main Menu of each chapter. From here you can enter all of the chapters of course.

There are two methods of navigation between chapters.

You can move forwards and back from one chapter to another as shown in the following image.

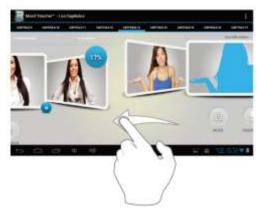

Drag the tabs to navigate between chapters.

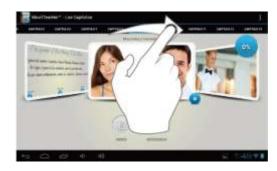

#### Drag lessons' panels for details of that lesson

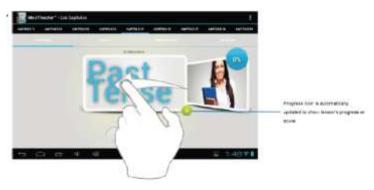

In compounds chapters touch tabs to access that section

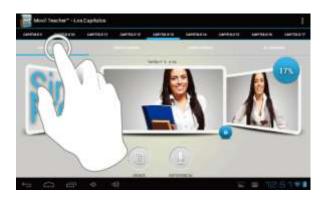

Once you enter a letter or a word in the "search query" in the dictionary, you can scroll through all the words in the dictionary, or choose the word that interests you to access more options

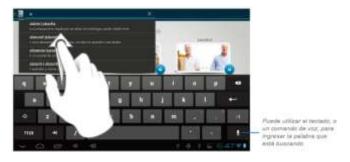

Once you choose a word from the list, you will see the dictionary. From here you can:

- · See the translation of the word.
- See the definition of the word.
- · Practice writing.
- Listen to the pronunciation.
- Practice your pronunciation of the word.

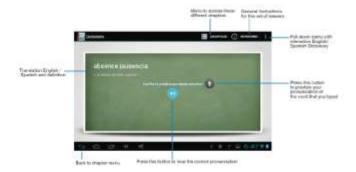

Touch the panels to access the main menu of the lessons in this chapter

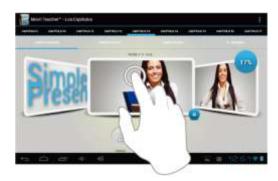

The main menu of the lessons allows access to each individual lesson and also displays information about your score and progress in each lesson.

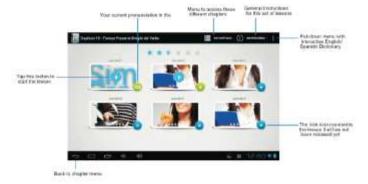

To unlock the padlock and enter the next lesson, you should get 50% or more in the previous lesson

Once the lock is opened, you will see the blue button 'play' to begin the next lesson

As you progress through the chapter, you will have access to more lessons.

You can always go back and review the finished lesson to review topics or improve your score.

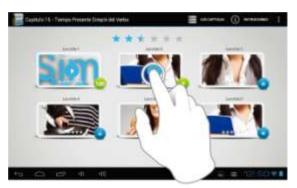

The lessons have several different types of activities, all complete With instructions and guidance. In all the lessons you can find the Same functionality and continuity of concepts of user's interface.

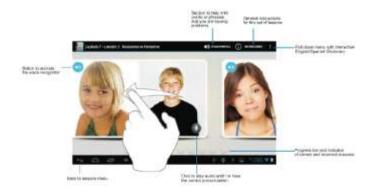

## 8 Upgrade the firmware

#### Note:

- 1) Do not run Phoenix Suit together with other firmware tools such as Live Suit, etc.
- 2) Do not run Phoenix Suit together with software such as Peapod or 91 Mobile Phone Assistance.
- 3) You must Copying firmware (PC7810H XXXX) to PC desktop.

# 8.1 Install Phoenix Suit

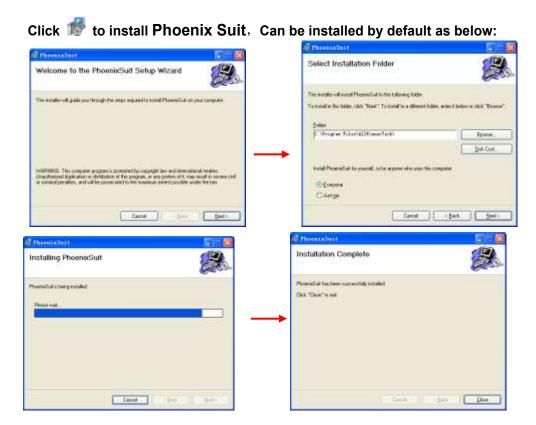

#### 8.2 Run Phoenix Suit :

The main interface of Phoenix Suit is shown below:

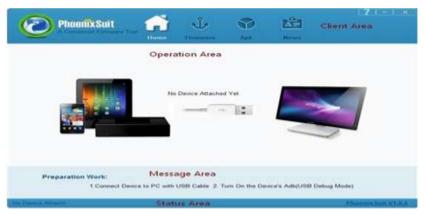

## 8.3 USB Device Installation

1) New driver installation

When the software is installed for the first time, you will be prompted to install a driver, as shown below. Following steps can be followed.

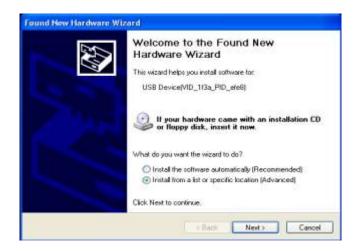

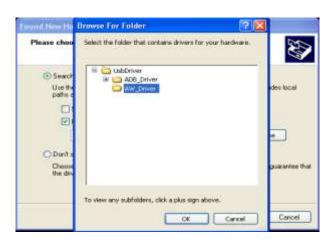

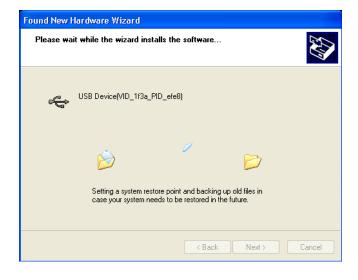

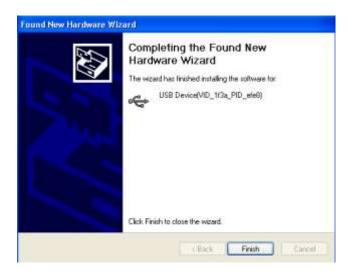

# 8.4 Phoenix Suit Operations

## 8.5 Phoenix Suit Interface

The Client Area on the top has four function buttons, and you can access each function by clicking on corresponding button. PhoenixSuit stays in Home interface after running by default;

There are three command buttons on the right of the client area, you Can click on for help; click on to minimize the window to the system task Bar, and click on to exit the Phoenix Suit.

#### 8.6 Firmware

After the device is connected, firmware can be loaded to it. You can click on to enter the firmware flash interface, as shown below:

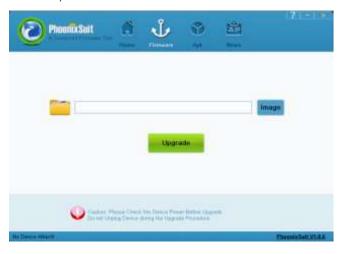

Click on to select the target firmware file, as shown below:

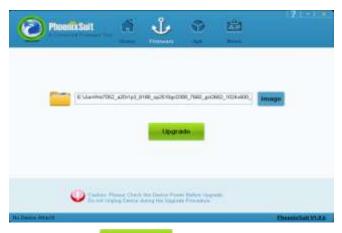

After select the firmware, click on Device, as shown below:

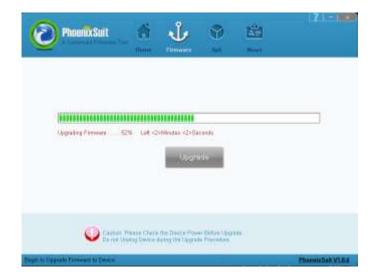

#### Note that:

]

- 1) Do not disconnect the device during the firmware loading;
- 2) If the firmware fails to be loaded to the device, following steps can be taken to make it:
- a. Select the target firmware;
- b. Press and hold the power key for above 10 seconds to power the device off, then release the power key;
- c. Press and hold any key (except the power key), connect the device to PC, and press and release the power key for five to ten times, and then release all keys, you will find that the device automatically enters the upgrade mode;
- d. If it doesn't work, repeat Step a to c again;

#### 8.7 APK

The Phoenix Suit supports apk backup, restore, installation, device reboot and recovery.

Click on to enter the APK interface, as shown below:

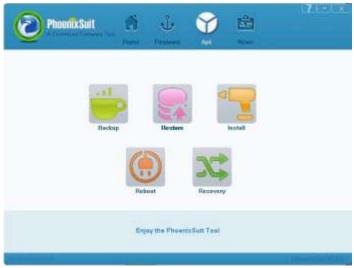

1) Backup: click on for APK backup, and you can also click on Cancel to exit the backup.

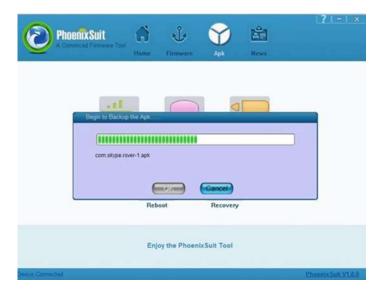

After the backup finishes, you can see following interface:

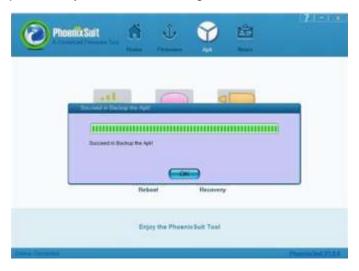

The original APK will be stored at My Documents\ Phoenix Suit\Backup.

2) Restore: Click on to reload the backup APK into the device. You can also Click on Cancel to exit the restore.

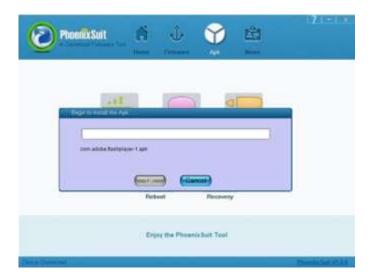

After the restore finishes, you can see following interface:

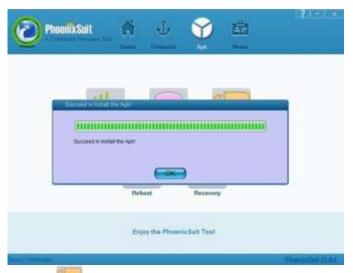

3) Installation: Click on and select the APKs you want to install (multiple APKs can be selected once), as shown below:

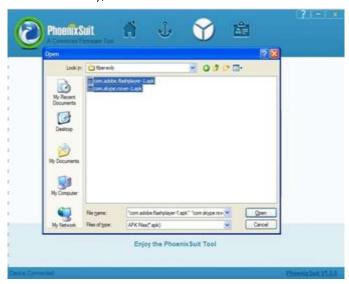

The installation interface is shown below:

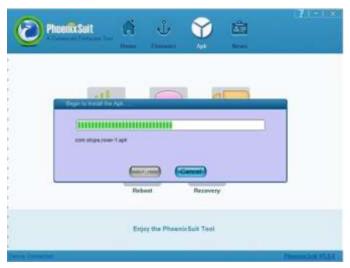

You can also click on Cancel to exit the installation.

4) Reboot: When the smart device is dead, you can restart it by click on

5) Recovery: the device can enter Recovery mode by clicking on. If the device doesn't support Recovery mode, it will directly go to Android mode after restart.

#### 9. Troubleshooting and FAQ

- 1. Device doesn't turn on
- 1) You cannot turn on the device when the battery charge is below the critical level, please charge the battery.
- 2) Press the RESET button on the top of the device and check if it is restarting normally or not.
- 3) Check if the charger is connected correctly.
  - 2. the stand-by time of the device is too short
- 1) The duration of the lithium battery varies with environmental temperature changes and the service conditions. If the environment temperature is too low or too high, the duration of the battery will be affected. It is recommended to use this device at normal temperature.
- 2) Battery life is dependent on usage. High volume, WIFI, and the frequent use may cause the battery to be drained at a higher rate.
  - 3. No sound via earphone
- 1) Please check if the volume setting is 0.
- 2) Please check if audio file is broken, and try to play another audio file to confirm. If the audio file is broken, it may cause severe noise or static.
  - 4. Cannot copy files
- 1) Please check if the device is connected to the computer correctly.
- 2) Please check if the memory space is full.
- 3) Please check if the USB cable is broken.

#### FCC statement

This device complies with Part 15 of the FCC Rules: Operation is subject to the following two conditions:

- 1. This device may not cause harmful interference and
- 2. This device must accept any interference that is received, including any interfer ence that may cause undesired operation.

\*RF warning for Portable device: The device has been evaluated to meet general RF exposure requirement. The device can be used in portable exposure condition without restriction.

This device is acting as slave and operating in the 2.4 GHz (2412 ~2462 MHz) band.

**NOTE:** This equipment has been tested and found to comply with the limits for a Class B digital device, pursuant to part 15 of the FCC Rules. These limits are designed to provide reasonable protection against harmful interference in a residential installation. This equipment generates uses and can radiate radio frequency energy and, if not installed and used in accordance with the instructions, may cause harmful interference to radio communications. However, there is no guarantee that interference will not occur in a particular installation. If this equipment does cause harmful interference to radio or television reception, which can be determined by turning the equipment off and on, the user is encouraged to try to correct the interference by one or more of the following measures:

- Reorient or relocate the receiving antenna.
- Increase the separation between the equipment and receiver.
- -Connect the equipment into an outlet on a circuit different from that to which the receiver is connected.
- -Consult the dealer or an experienced radio/TV technician for help

Changes or modifications to this unit not expressly approved by the party responsible for compliance could void the user's authority to operate the equipment.